## **GENERAL INFORMATION**

The General Appropriation Act (GAA), Article 9, Sections 7.04 and 7.11 requires state agencies and institutions of higher education to report contracts for the purchase of goods or services from a private vendor, regardless of funding source. The University of Houston System reports contracts to the State of Texas through the Legislative Budget Board (LBB). To help ensure reporting compliance, the UHS Contracts Page tab will be used as a single point of data entry for all contract information that the University is required to report to the LBB. The Contracts Reporting team will use the information collected from the PeopleSoft Contracts tab to report contracts to the LBB.

**TYPE OF CONTRACT VALUE THRESHOLD REPORTING TIMEFRAME LOCATION** All  $> $50,000$  Within 30 days of award or amendment GAA, Article IX §7.04 Government Code §322.020 Non-Competitive/Sole Source  $> $1,000,000$  Within 15 days of award GAA, Article IX  $§7.11$ Emergency  $> $1,000,000$  Within 5 days of award GAA, Article IX  $$7.11$ All  $> $10,000,000$  Within 15 days of award GAA, Article IX  $$7.11$ 

The University is required to report contracts to the LBB as follows:

## **CONTRACT AMENDMENTS**

For reporting purposes, contract amendments will be treated as separate contract entries. Departments will need to create a new contract in the system to record the amendment and link it to the requisition.

See example below:

Original Contract (executed 8/22/2019) Contract ID: K-19-12345 Total Amount: \$100,000 Term: 9/1/2019 – 8/31/2022

Amendment 1 (executed 7/15/2022) Contract ID: K-19-12345-1 Total Amount (original + amendment): \$175,000 Term (original + amendment): 9/1/2019 – 8/31/2024

FY20 - Department creates requisition #1 and enters contract K-19-12345

FY21 - Department creates requisition #2 and links it to contract K-19-12345

FY22 - Department creates requisition #3 and links it to contract K-19-12345

- FY23 Department creates requisition #4 and enters amendment K-19-12345-1
- FY24 Department creates requisition #5 and links it to amendment K-19-12345-1

#### **INSTRUCTIONS**

**NOTE: All departments must enter all procurement contracts (and contract amendments) with values greater than \$50,000 into the PeopleSoft Contracts tab. Contracts may be entered without or with the requisition. The requisition may be incorporated with the Contract information later.**

#### **Instructions for entering a Contract with a Requisition**

- **Step 1:** Create requisition by following the "How to create a requisition" training located at <http://www.uh.edu/office-of-finance/purchasing/Purchasing%20Training/>
- **Step 2:** Click on the "Contract" tab. Expense contracts can be created and/or added (if contract was previously created) from this page.

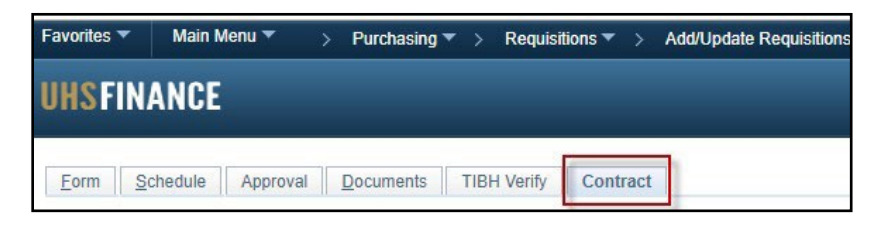

- Add an existing contract to the requisition by going to the "Add Existing Contract" section below. Note that you can only add an existing contract if someone already created that contract.
- Create a new contract by going to Step 3.

#### **Add Existing Contract**

a. Click the search  $\alpha$  icon. The Look Up page is displayed.

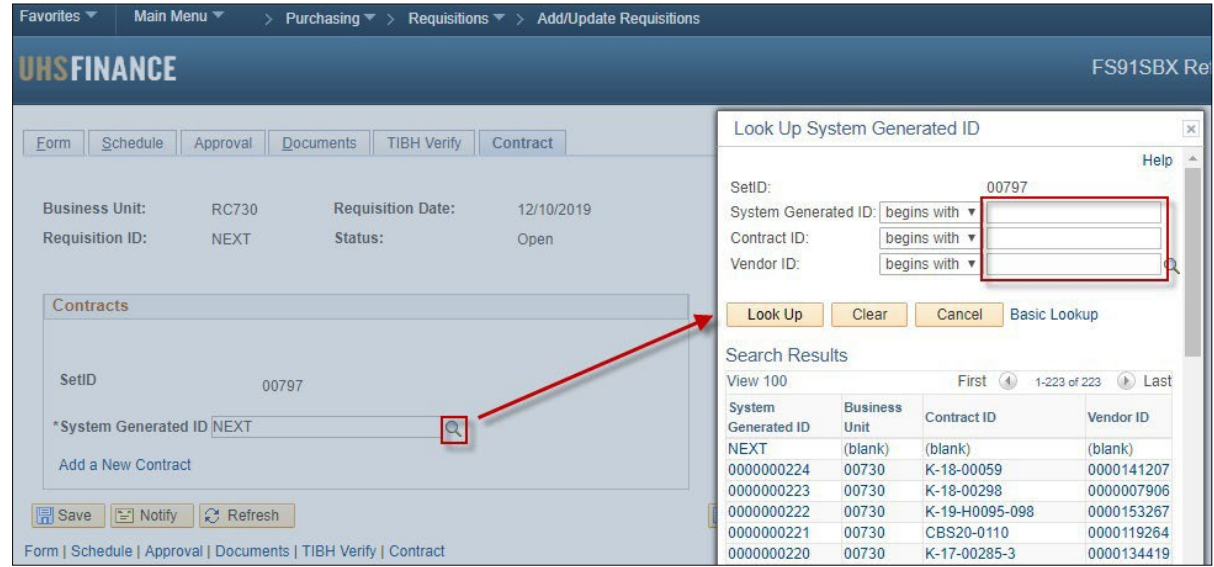

b. You can search for contracts by:

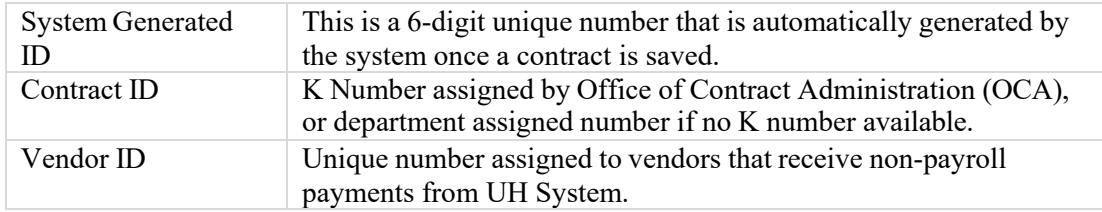

- c. Once contract is found, select to add and click save.
- d. You can view the selected contract by clicking on the "View Contract" link.

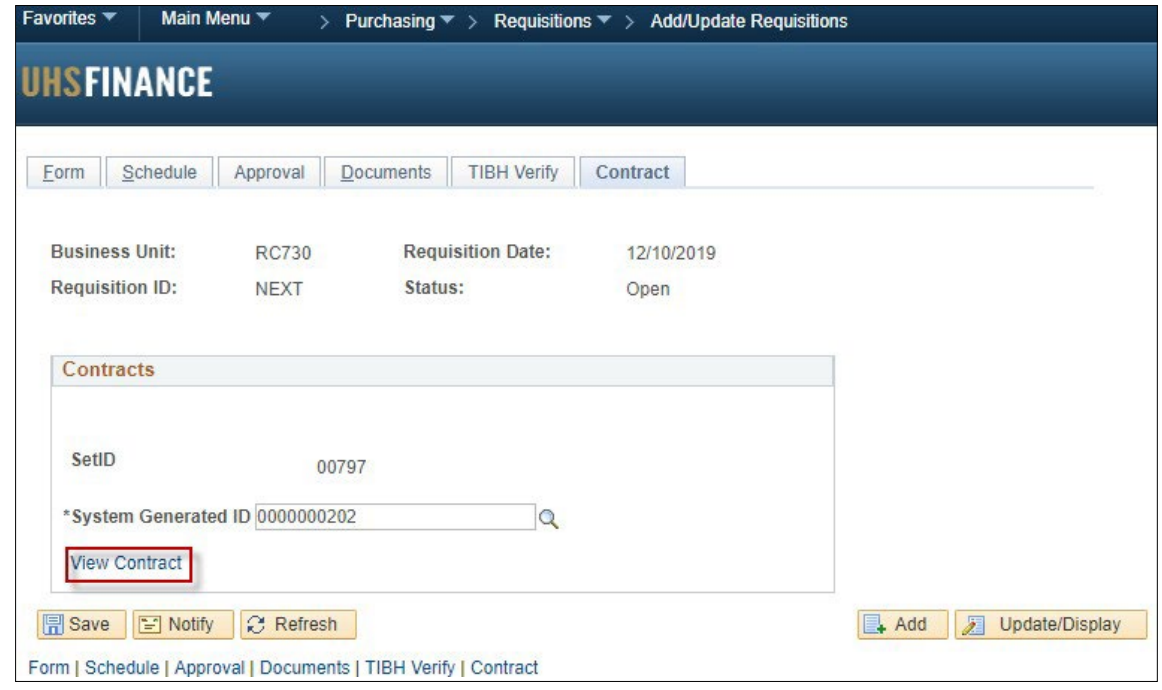

Step 3: Click the "Add New Contract" link. Do not enter anything on the "System Generated ID" field.

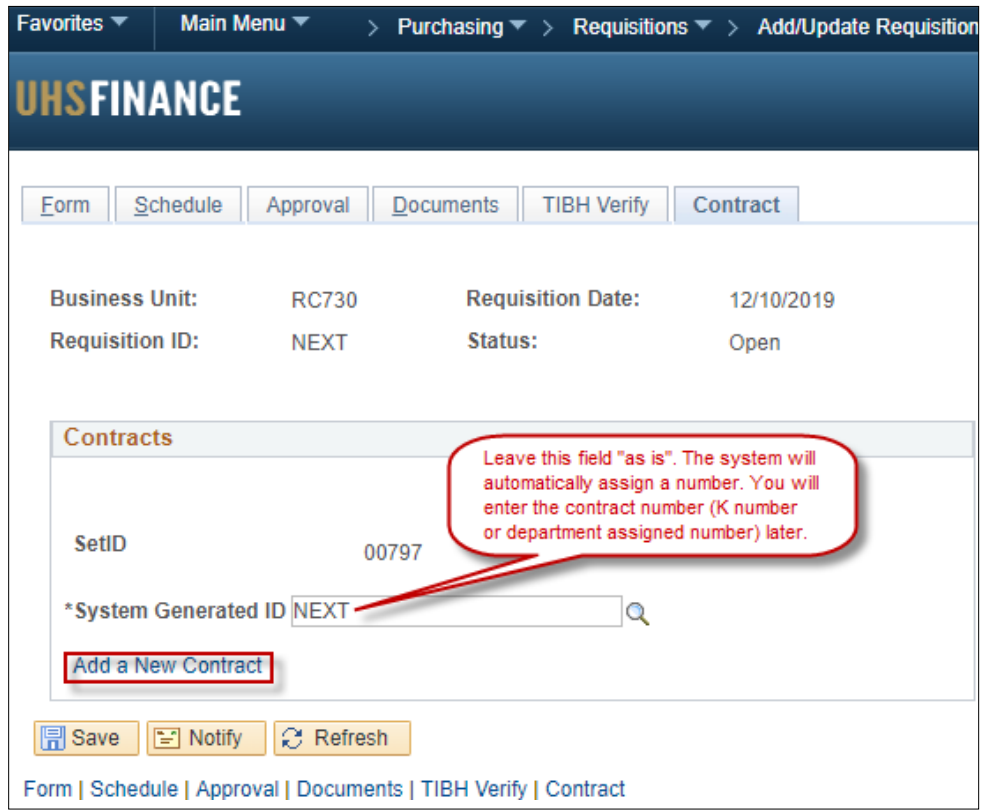

# **Step 4:** Fill out all the applicable fields. Use the following definitions to determine what information needs to be entered.

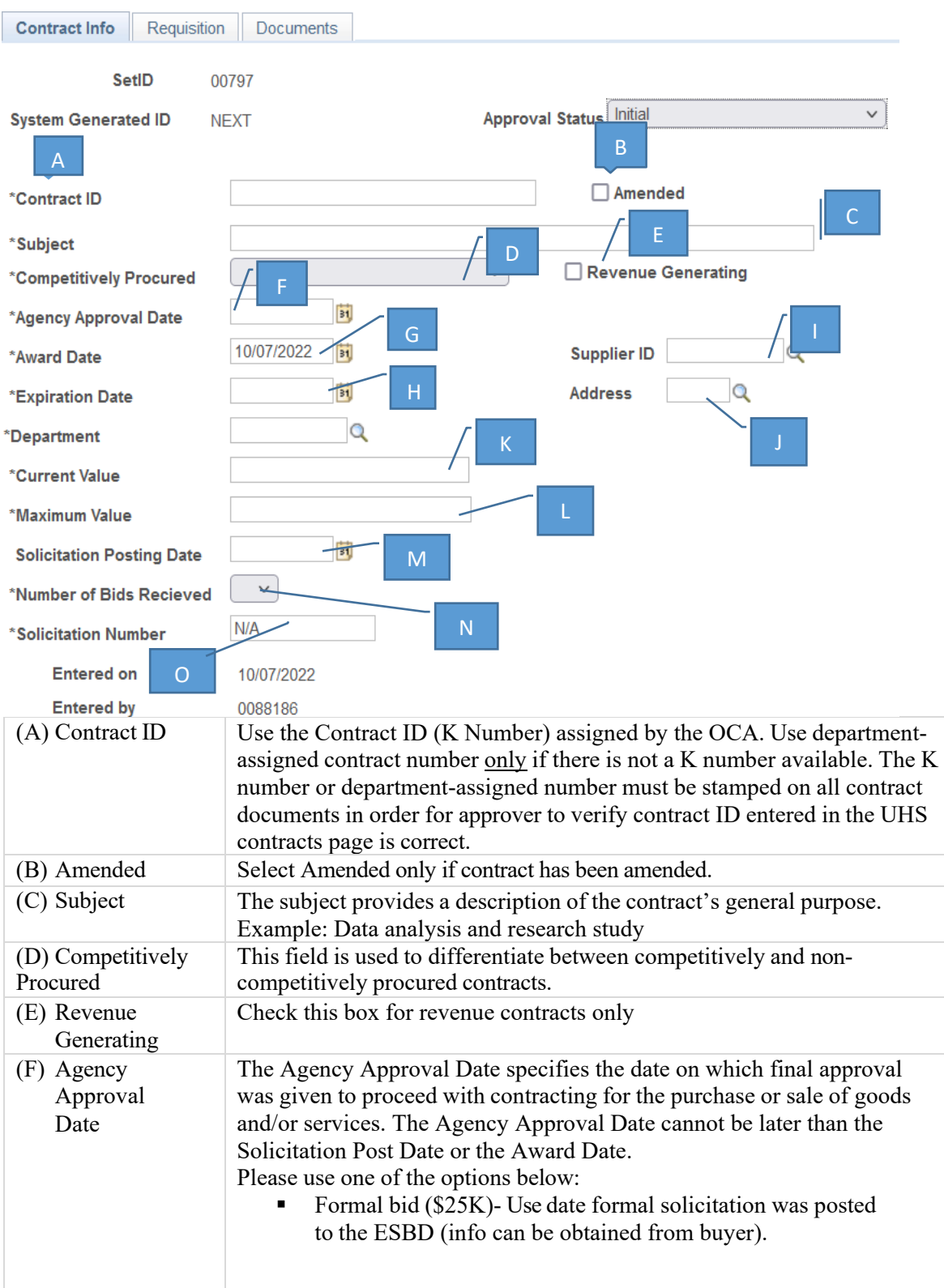

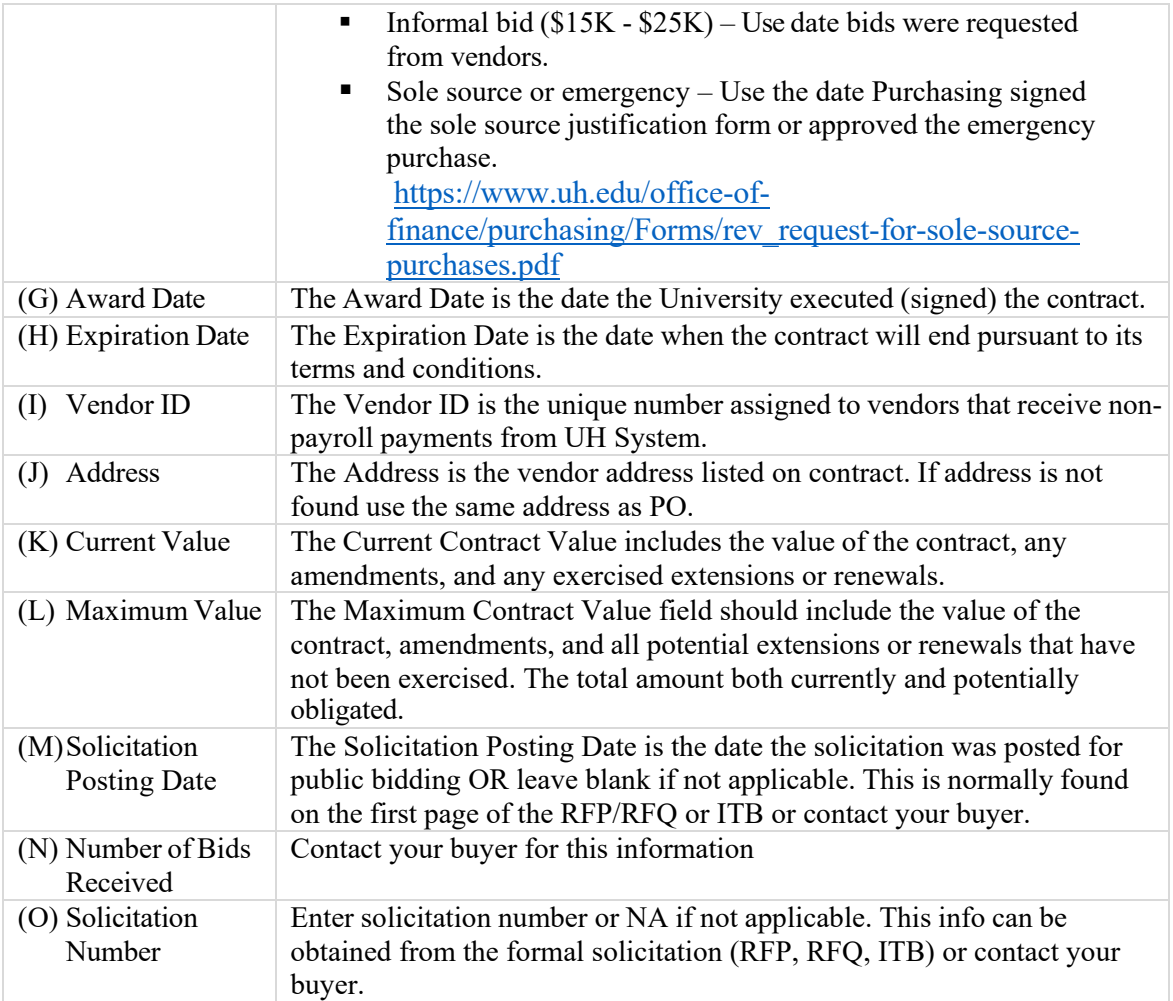

**Step 5:** Attach contract files.

**Step 6:** Save & Submit.

## **Instructions for entering a Contract without a Requisition**

**Step 1:** In PeopleSoft from the Main Menu go to Purchasing – UHS Contracts – UHS Contract Entry.

**Step 2**: Select Add a New Value and click add.

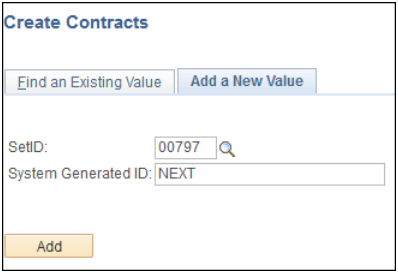

**Step 3**: Follow steps 4 through 6 above.